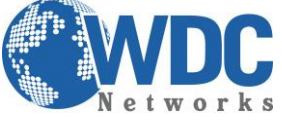

**Configuração de extensão de linhas entre HT503 e HT502.**

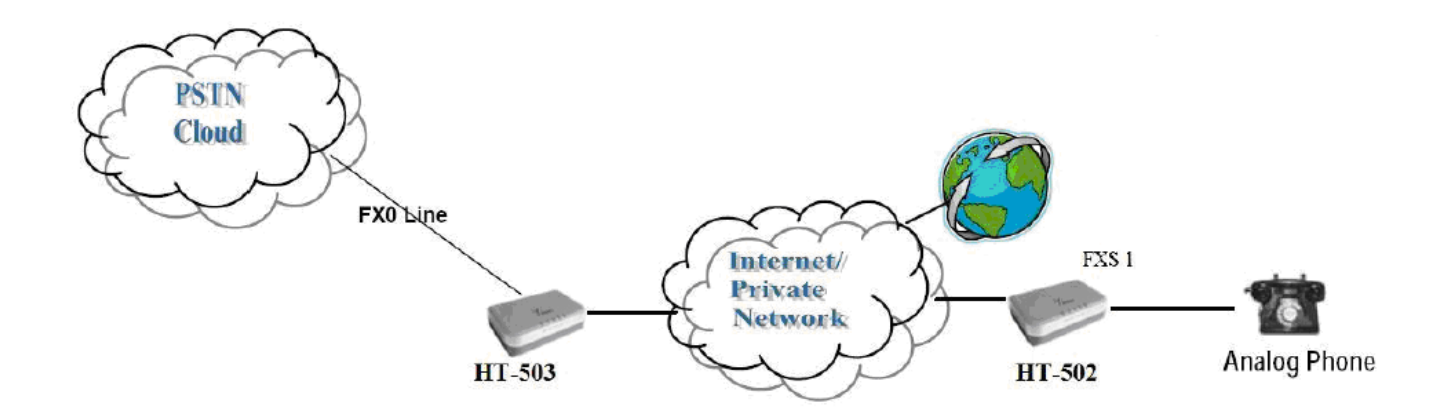

**Descrição:** Extensão de linha é uma configuração onde a linha (PSTN) está fisicamente instalada em um determinado local, porém o cliente precisa fazer uma extensão para outro local, resumindo, fazendo uma ligação para a linha PSTN que fisicamente está em SP (por exemplo), com a configuração abaixo poderá receber essa ligação em RJ (por exemplo).

**Recomendações:** Para que esse cenário funcione corretamente, é extremamente importante que ambos os equipamentos estejam localizados na mesma LAN ou que tenham IPs públicos e estáticos, para que um "veja" o outro. Para o cenário de extensão de ramais (PABX), a tensão que a central injeta no HT503 tem que ser de, no mínimo, 60V. Caso haja o problema de o telefone conectado no FXS não tocar quando recebe uma ligação mas consegue fazer, esse é o problema, ou seja, a tensão é inferior a 60V.

\_\_\_\_\_\_\_\_\_\_\_\_\_\_\_\_\_\_\_\_\_\_\_\_\_\_\_\_\_\_\_\_\_\_\_\_\_\_\_\_\_\_\_\_\_\_\_\_\_\_\_\_\_\_\_\_\_\_\_\_\_\_\_\_\_\_\_\_\_\_\_\_\_\_\_\_\_\_\_\_\_\_\_\_\_\_\_\_\_\_\_\_\_\_\_\_\_\_\_\_\_\_\_\_\_\_\_\_\_\_\_\_\_\_\_\_\_\_\_

# **Considerações do cenário.**

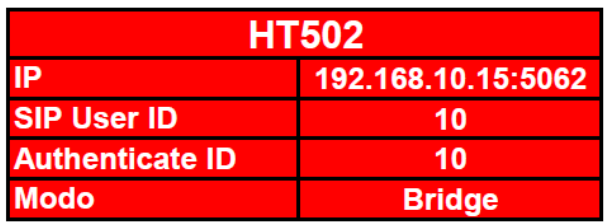

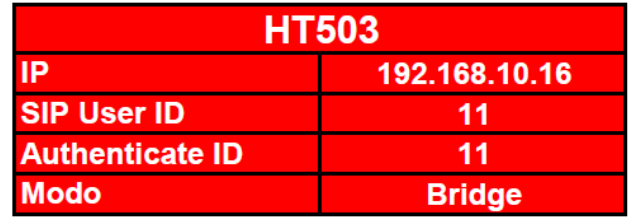

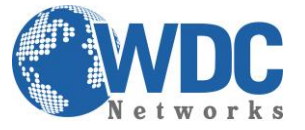

**1º** Passo, acessando o HT pela 1º vez.

Tanto o **HT502** como o **HT503** possuem o mesmo IP padrão, que é **192.168.2.1**, portanto para evitar conflitos de rede conecte primeiro o HT-503, através da porta LAN. Caso seu computador não esteja na mesma faixa de IP adicione um "apelido" de rede.

Essa configuração pode ser realizada através dos seguintes passos:

## Abra **"Central de Rede e Compartilhamento"**

Clique em **"Conexão local"** - a tela abaixo será exibida.

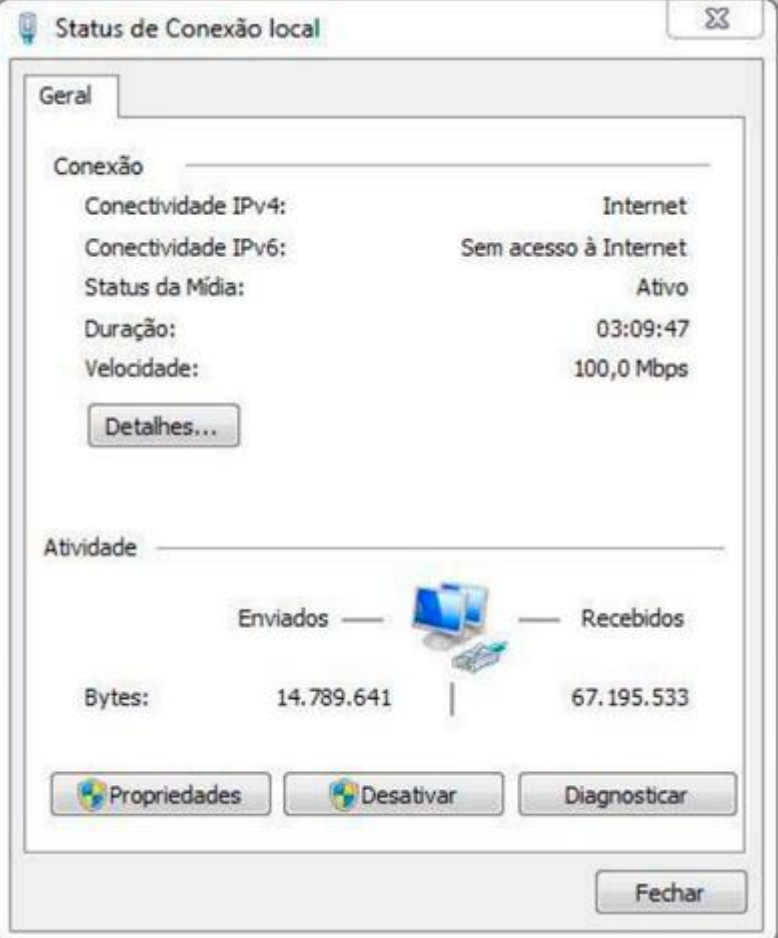

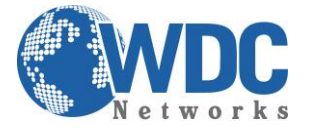

## Feito isto, clique em **Propriedades**

Adicione o protocolo **TCP/IP Versão 4 (TCP/IPv4)**, se no caso não estiver utilizando IP fixo atribua o Endereço IP e a Máscara de sub-rede. Mas caso esteja utilizando IP fixo coloque um "apelido de IP" em "Avançado". Por exemplo **192.168.2.50**

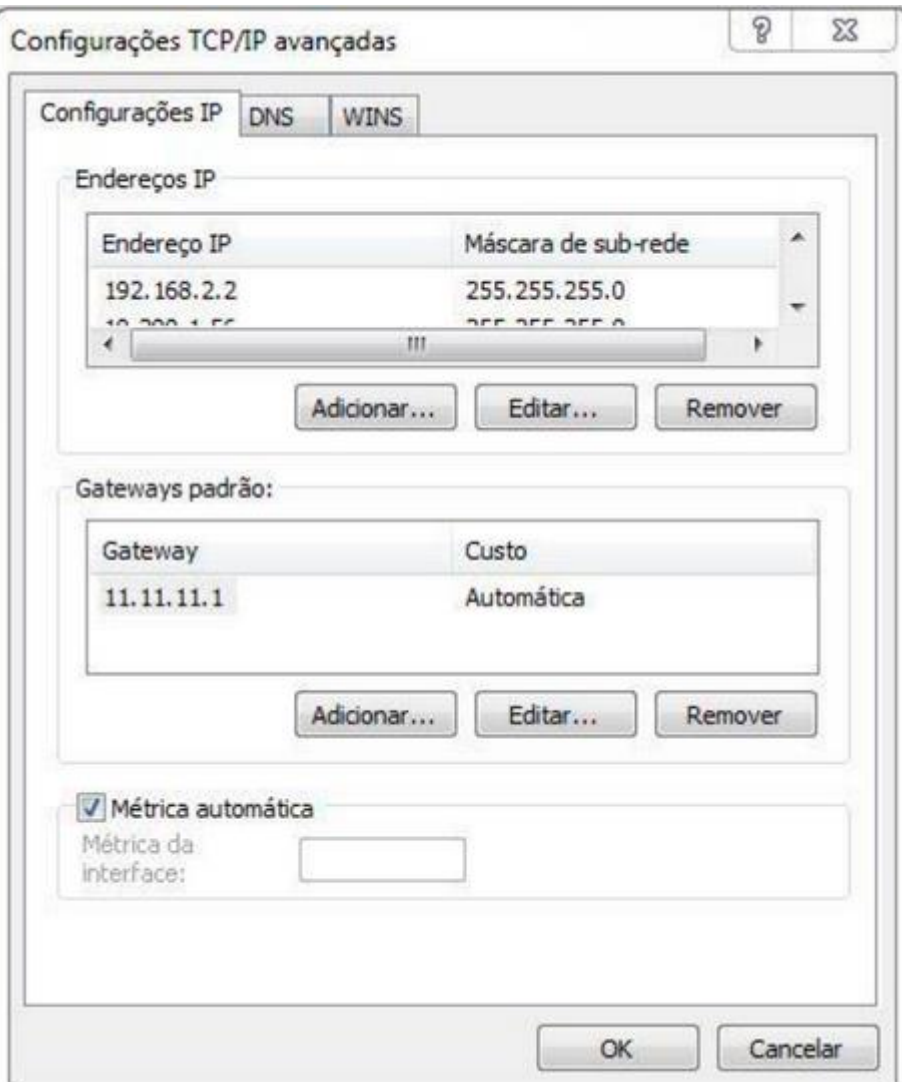

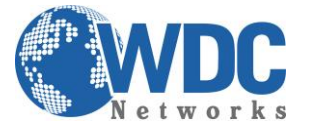

Após as configurações de rede abra seu navegador e digite o endereço IP 192.168.2.1. Então a seguinte janela será aberta:

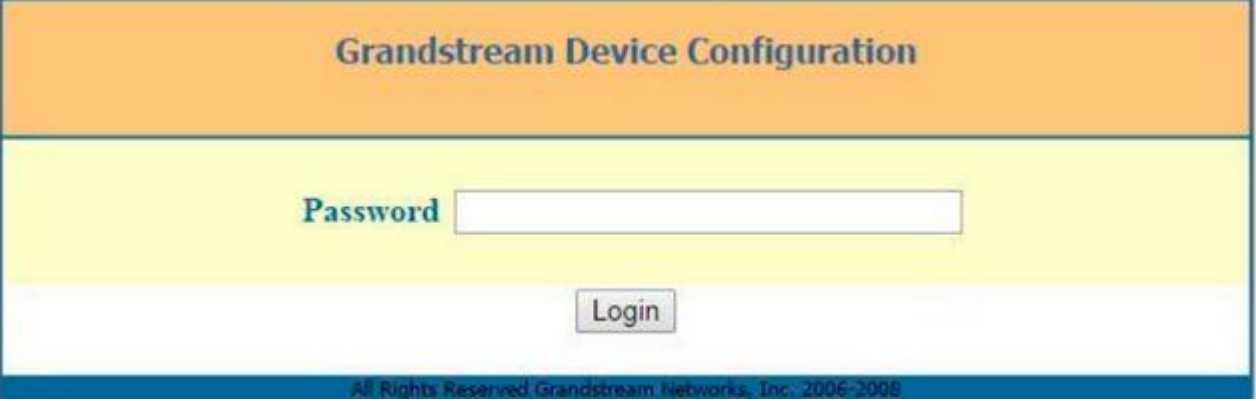

#### Coloque a senha padrão **admin**

Vamos alterar o endereço IP do equipamento, acesse a aba **"BASIC SETTINGS**" então marque a opção **"statically configured as".**

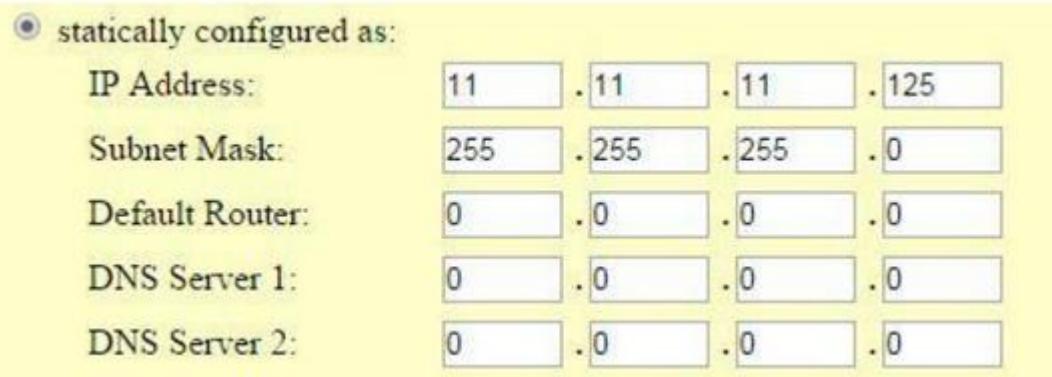

Após colocar o IP desejado selecione o modo **"BRIDGE"**

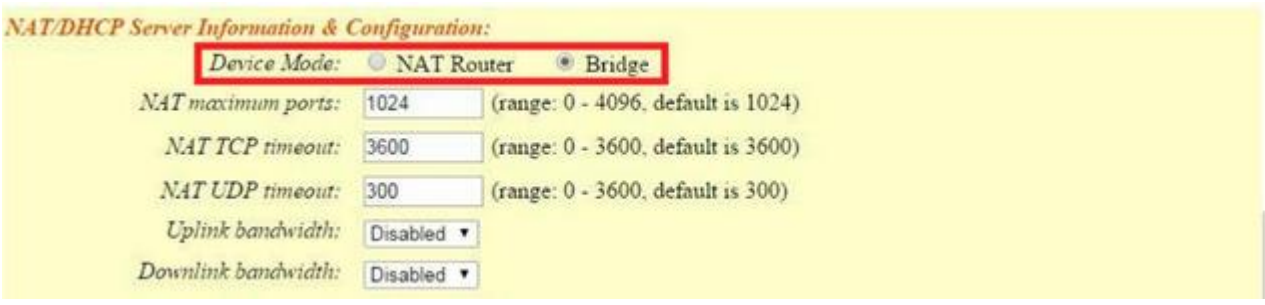

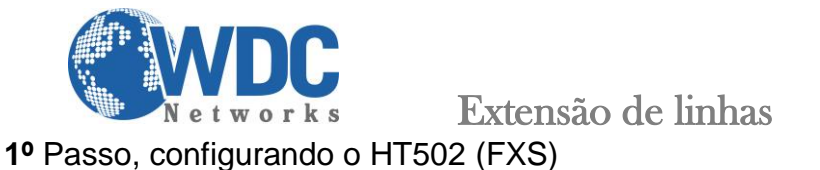

Vá em **FXS PORT**

## **Preencha os campos:**

**Primary Sip Server:** Coloque o IP do HT503 a porta 5062 (exemplo: 192.168.10.15:5062)

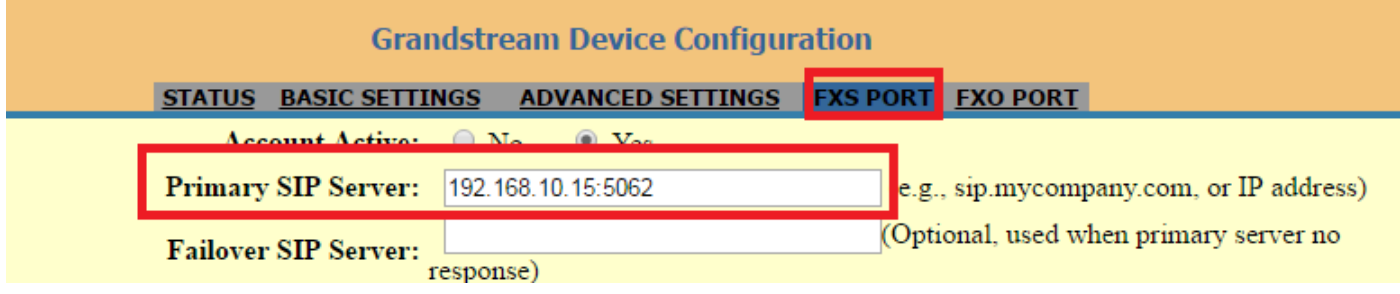

- **SIP User ID:** O ID do ramal (pode escolher qualquer número)
- **Authenticate ID:** Repetir o ID do Ramal

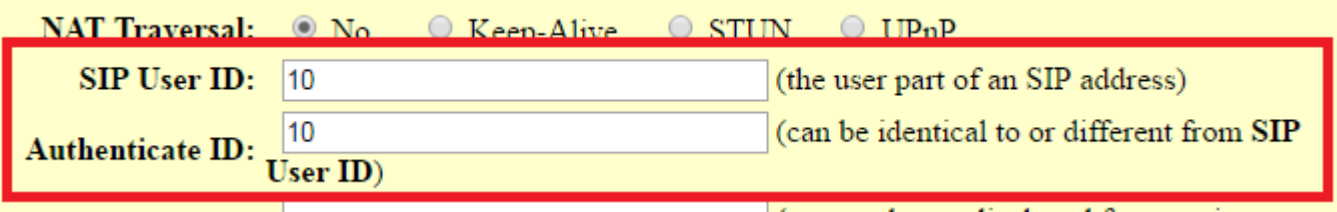

**Sip Registration:** Selecionar a opção "No".

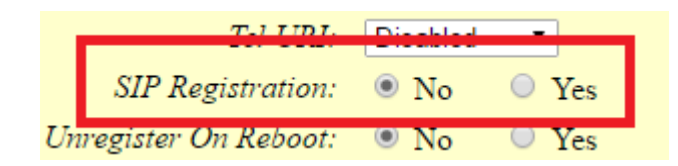

\_\_\_\_\_\_\_\_\_\_\_\_\_\_\_\_\_\_\_\_\_\_\_\_\_\_\_\_\_\_\_\_\_\_\_\_\_\_\_\_\_\_\_\_\_\_\_\_\_\_\_\_\_\_\_\_\_\_\_\_\_\_\_\_\_\_\_\_\_\_\_\_\_\_\_\_\_\_\_\_\_\_\_\_\_\_\_\_\_\_\_\_\_\_\_\_\_\_\_\_\_\_\_\_\_\_\_\_\_\_\_\_\_\_\_\_\_\_\_

**2º** Passo, configurando o HT503 (FXO)

Vá em **FXO PORT**

## **Preencha os campos:**

**Primary Sip Server:** Insira o IP do HT-502

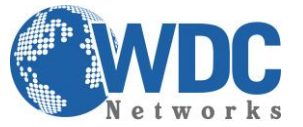

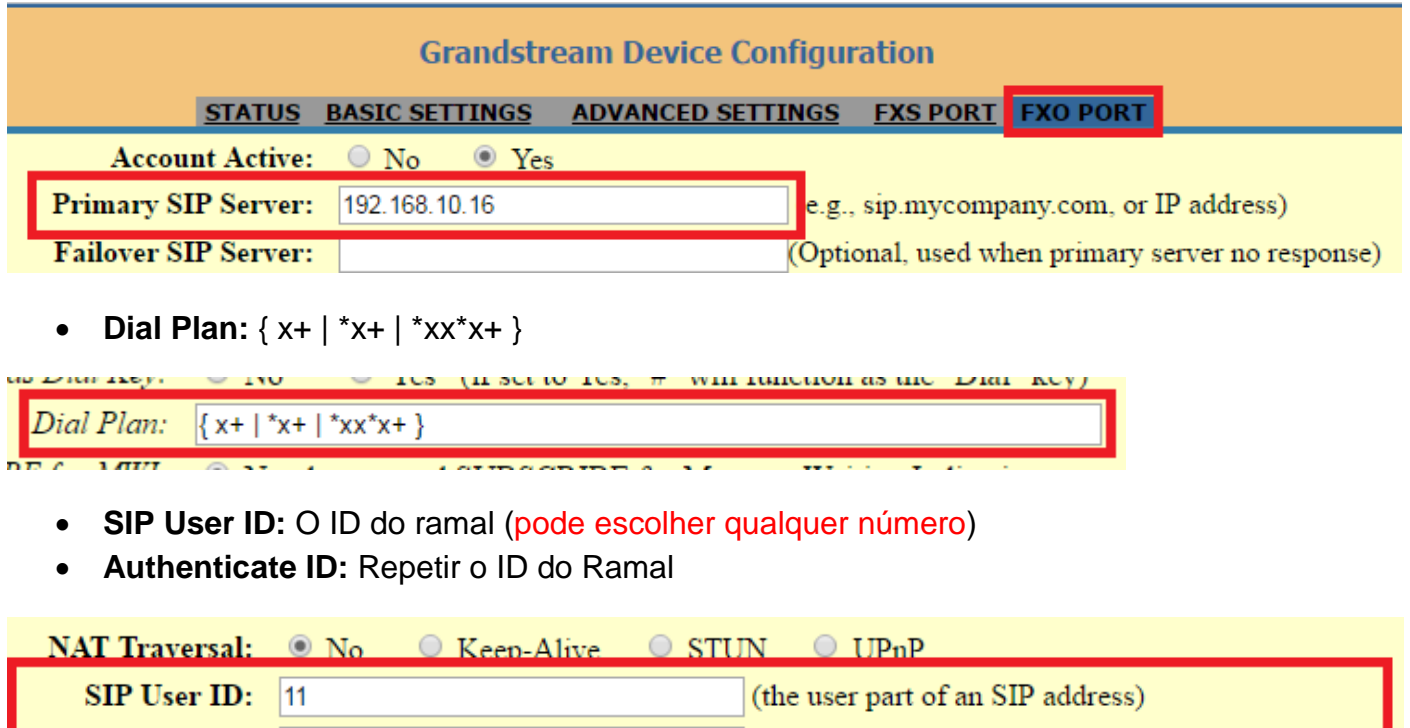

**Obs.** Os números nos campos **"Sip User ID"** e **"Authenticate ID"** devem ser os mesmos.

**Sip Registration:** Selecionar a opção "No".

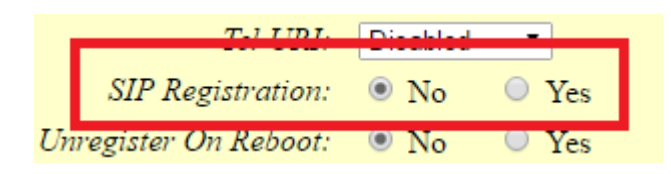

**Number of Rings:** 1

**Authenticate ID:** 

 $|11$ 

 $(1-50.$  Default 4) Number of Rings:  $\vert$ 1 (Number of rings for a PSTN incoming call before FXO port answers to accept VoIP number)

\_\_\_\_\_\_\_\_\_\_\_\_\_\_\_\_\_\_\_\_\_\_\_\_\_\_\_\_\_\_\_\_\_\_\_\_\_\_\_\_\_\_\_\_\_\_\_\_\_\_\_\_\_\_\_\_\_\_\_\_\_\_\_\_\_\_\_\_\_\_\_\_\_\_\_\_\_\_\_\_\_\_\_\_\_\_\_\_\_\_\_\_\_\_\_\_\_\_\_\_\_\_\_\_\_\_\_\_\_\_\_\_\_\_\_\_\_\_\_

**PSTN Ring Thru FXS:** No

(can be identical to or different from SIP User ID)

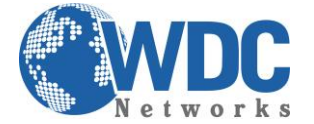

 $PSTN$  Ring Thru FXS:  $\circledcirc$  No ● Yes (Default Yes)

(If set to yes, all incoming PSTN calls will ring the FXS port after the Ring Thru Delay)

- **Wait for Dial Tone:** No
- **Stage Method:** 1

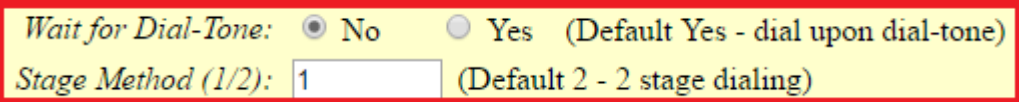

**PSTN Disconnect Tone:**f1=425@-32,f2=0@-32,c=500/500

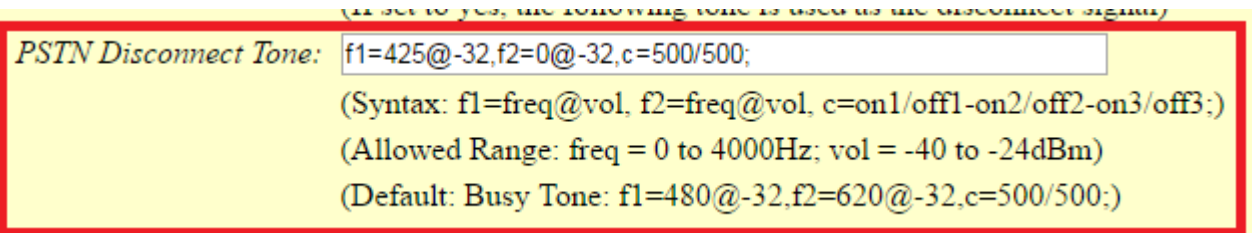

**AC Termination Model:** Impedance-based -900R -- 900 ohms

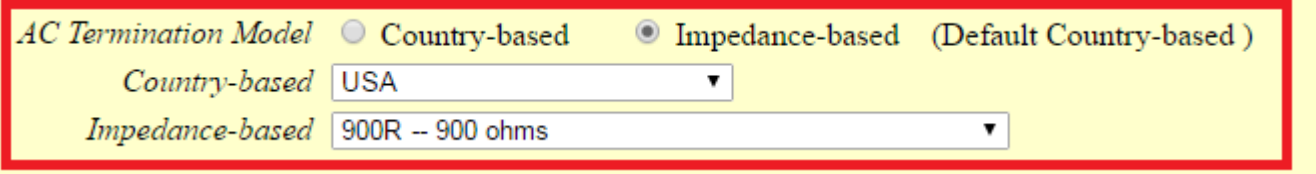

**Obs.** A opção **"Stage Method"** com o valor **2** não se aplica para cenários ponto-a-ponto. Ele funciona quando registrado em um servidor SIP. Portanto, você pode ligar para qualquer ramal.

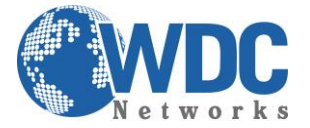

## **3º Passo, vá em Basic Settings**

Na opção **"Unconditional Call Forward to VOIP"** no campo **User ID** colocar o User ID do HT502 nesse cenário será 10.

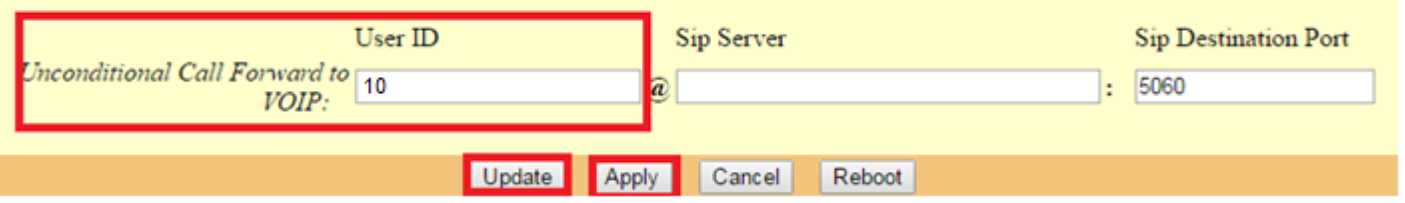

\_\_\_\_\_\_\_\_\_\_\_\_\_\_\_\_\_\_\_\_\_\_\_\_\_\_\_\_\_\_\_\_\_\_\_\_\_\_\_\_\_\_\_\_\_\_\_\_\_\_\_\_\_\_\_\_\_\_\_\_\_\_\_\_\_\_\_\_\_\_\_\_\_\_\_\_\_\_\_\_\_\_\_\_\_\_\_\_\_\_\_\_\_\_\_\_\_\_\_\_\_\_\_\_\_\_\_\_\_\_\_\_\_\_\_\_\_\_\_

- Depois para salvar, clicar em **"Update".**
- Para aplicar a configuração, clicar em **"Apply".**

**Obs.** Nunca marque a opção **"Random Port"** para **"Yes"** para ambos.